15 **アングルの傾きを補正する**

アングルの傾きが気になるときは、被写体の水平・垂直を基準に補正します。[クリッピング]を[結 果で切り抜き]に設定すると、隙間ができないキャンバスサイズに自動変更します。

#### **サンプルファイル 1-15.xcf**

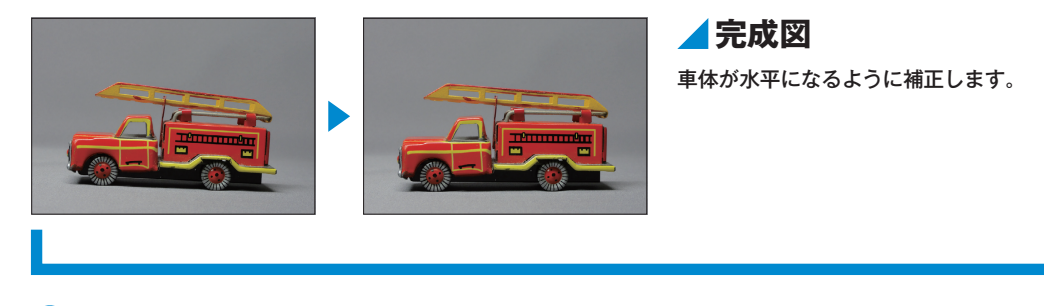

#### **アングルの傾きを補正する**

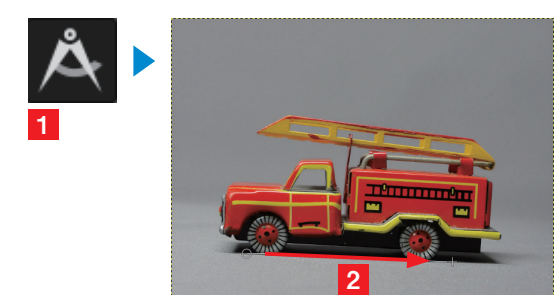

定規ツール を選択して**1**、水平の基準になりそうな ところに合わせてドラッグします(ここでは前後のタ

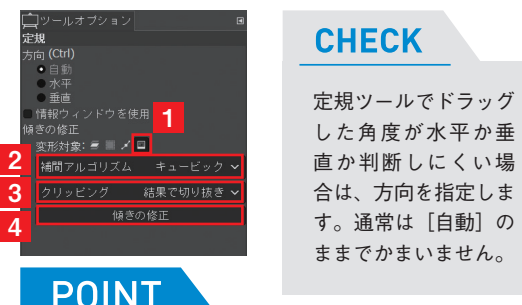

# **ツールオプションを設定して 2 [傾きの修正]を実行する**

[ツールオプション] ダイアログで [変形対象] の [画 像]をクリックします**1**。続けて、[補間アルゴリズム] を[キュービック]に設定**2**、[クリッピング]を[結 果で切り抜き]に設定したら 3、[傾きの修正]をクリッ クします**4**。

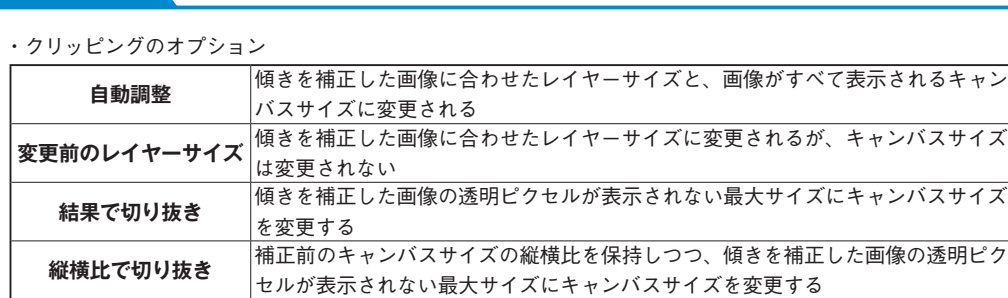

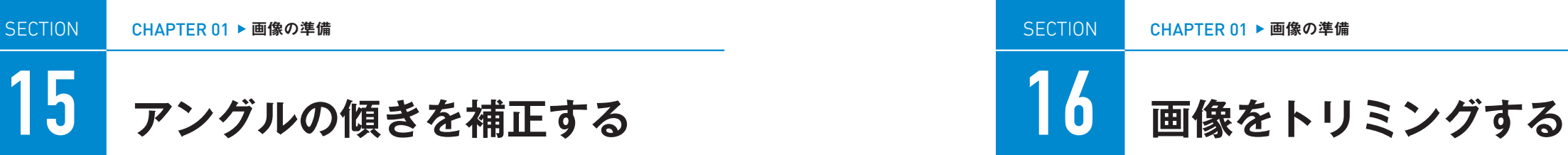

構図を変えて写真の雰囲気を変えたいときや、不要な部分を除きたいときに画像をトリミングし ます。画像より大きくトリミングすることもできます。

#### **サンプルファイル 1-16.xcf**

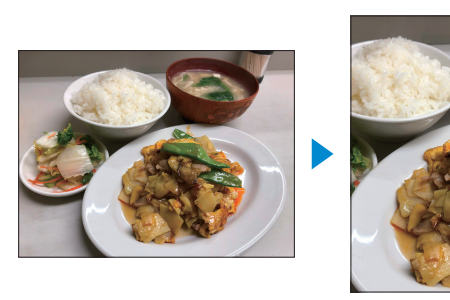

### **画像をトリミングする**

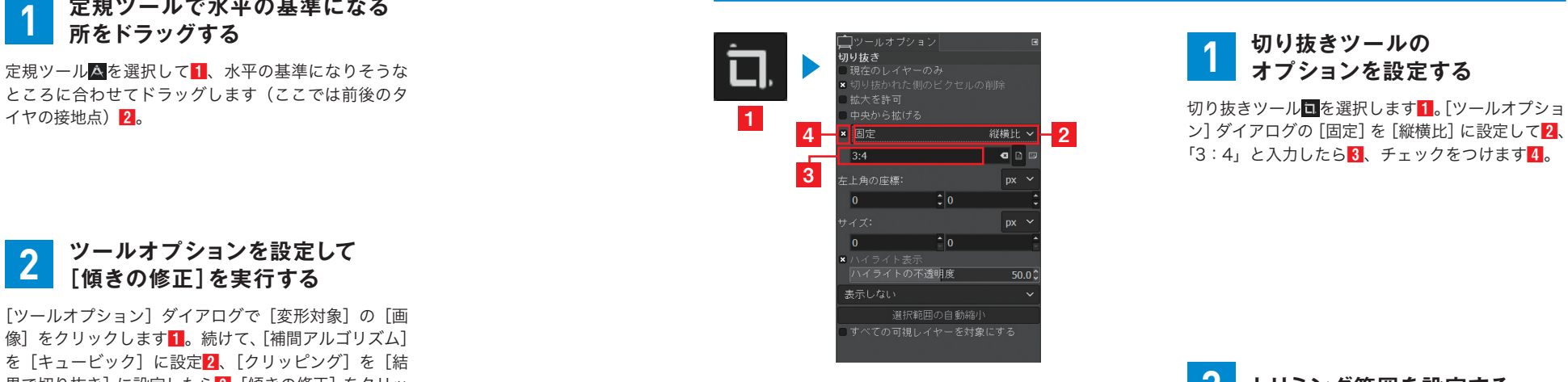

**完成図**

調する構図に変更します。

ン]ダイアログの[固定]を[縦横比]に設定して**2**、 「3:4」と入力したら**3**、チェックをつけます**4**。

縦長にトリミングして、メインのおかずを強

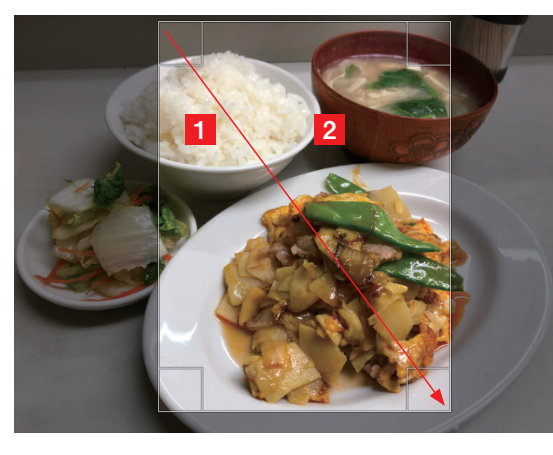

**CHAPTER** 

CHAPTER

 $\overline{\phantom{0}}$ 

こと きょうしゅう しゅうしゅう しゅうしゅう しゅうしょう しゅうしゅう しゅうしゅう しゅうしゅう しゅうしゅう しゅうしゅう しゅうしゅう しゅうしゅう しゅうしゅう

画像の準備

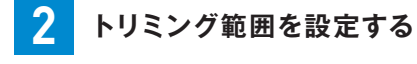

切り抜きツール でドラッグして**1**、トリミング範 囲を設定します。選択範囲内でクリックすると**2**、 画像がトリミングされます。

#### **POINT**

[拡大を許可]にチェックをつけると、現在 のキャンバスサイズよりも大きくトリミング することができます。広げた分のピクセルが ない範囲は、[塗りつぶし色]で[描画色][背 景色] [白] [透明] [パターン] のいずれか に設定できます。

**CHAPTER** 

HAPTER

 $\mathbf{0}$ 

ー・キー キー・キー

画像の準備

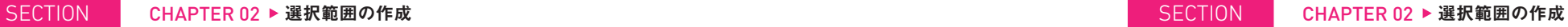

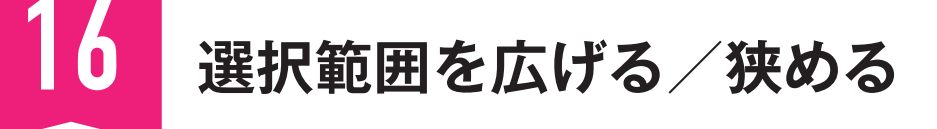

選択範囲の境界線を設定した値で広げたり狭めたりします。文字やイラストにフチをつけるとき に選択範囲を広げたり、切り抜き画像のフリンジを除くときに狭めたりします。

#### **サンプルファイル 2-16.xcf サンプルファイル 2-17.xcf**

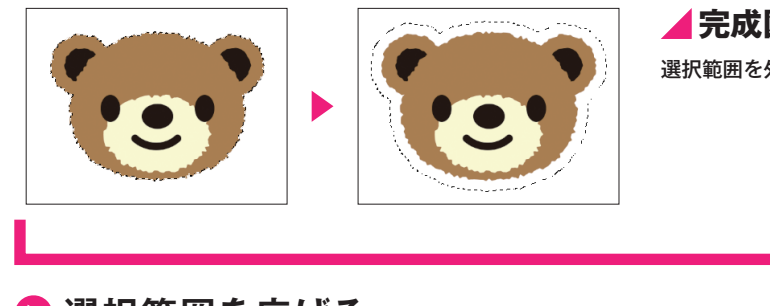

### **選択範囲を広げる 縁取り選択に変更する**

**CHAPTER** 

CHAPTER

02

- キャンプ (人) しゅうしょう しゅうしょう しゅうしゅう しゅうしゅう しゅうしゅう しゅうしゅう しゅうしゅう しゅうしゅう しゅうしゅう しゅうしゅう しゅうしゅう

選択範囲の

作

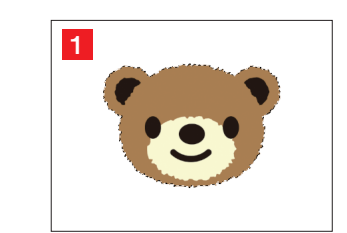

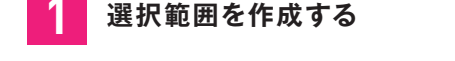

選択範囲を作成します(サンプルファイルは作成済み)**1**。

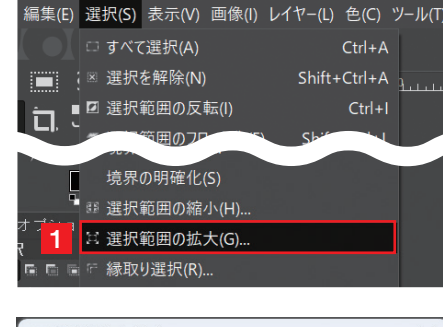

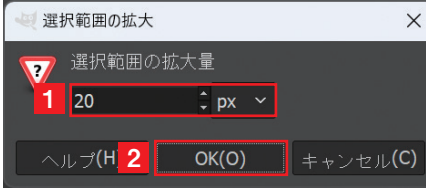

#### [選択]メニュー→[選択範囲の拡大]をクリックします**1**。[選 択範囲の拡大]ダイアログが表示されます。

**2 [選択範囲の拡大]を実行する**

#### **CHECK**

縮小するときは、[選択]メニュー→[選択範囲の縮小] をクリックして、[選択範囲の縮小量]を設定します。

#### **3 [選択範囲の拡大量]を設定する**

[選択範囲の拡大量]を設定して(ここでは「20」)**1**、[OK] をクリックします**2**。

#### **POINT**

[選択範囲の縮小量]のオプションにある[画像の外側も選択範囲として扱う]にチェックをつけると、[選択 範囲の縮小量]で狭めたときにキャンバスの端にある選択範囲は縮小しません。

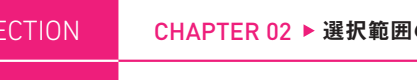

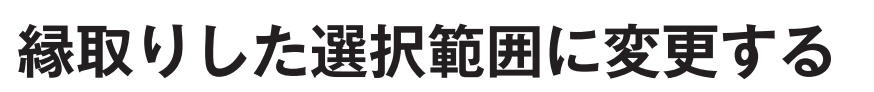

選択範囲を境界線に沿った縁取りのような選択範囲に変更します。境界線の内側と外側の両方に 縁の幅を広げるので、設定値の2倍の幅になります

17

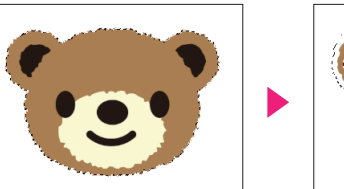

# **完成図 完成図**

選択範囲を外側に20ピクセル広げます。 選択範囲の境界線を20ピクセルの幅で縁取 った選択範囲に変更します。

編集(E) 選択(S) 表示(V) 画像(I) レイヤー(L) 色(C) ツール(T) □ すべて選択(A)  $Ctrl + A$ ■ 選択範囲の縮小(H)... に 選択範囲の拡大(G). に 縁取り選択(R).. **1** 宗の削降(M)

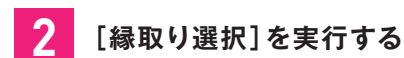

**1 選択範囲を作成する**

[選択]メニュー→[縁取り選択]をクリックします**1**。[縁 取り選択]ダイアログが表示されます。

選択範囲を作成します(サンプルファイルは作成済み)**1**。

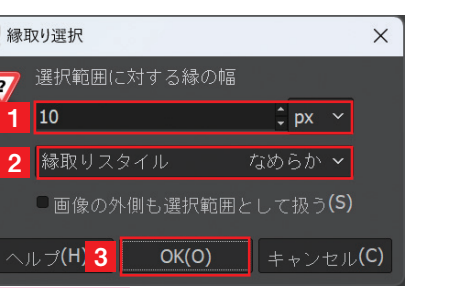

#### **POINT**

**1**

[画像の外側も選択範囲として扱う]にチェック をつけると、キャンバスの端にある選択範囲の 境界線は縁取りしません。

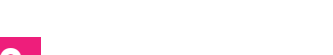

**3 縁取りの幅を設定する**

[選択範囲に対する縁の幅]を「10」(px)**1**、[縁取りスタイル] を[なめらか]に設定して**2**、[OK]をクリックします**3**。

#### **CHECK**

境界線から外側に 10 ピクセル、内 側に 10 ピクセル広げた合計 20 ピク セル幅の選択範囲になります。

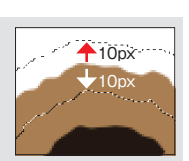

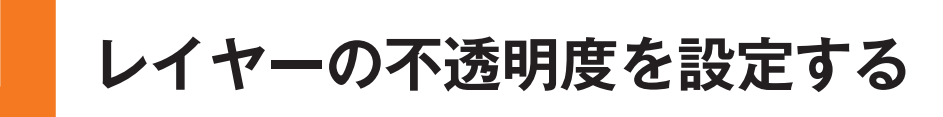

レイヤー全部のピクセルの不透明度を変更します。値を低くすると背面のイメージが透けて見え ます。0%で完全な透明になります。

#### **サンプルファイル 3-21.xcf**

2

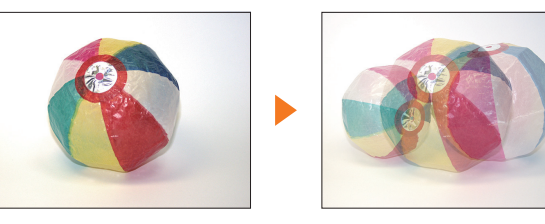

**完成図** 「紙風船1」レイヤーの不透明度を徐々に下げ て変化を確認します。

#### **レイヤーの不透明度を下げる**

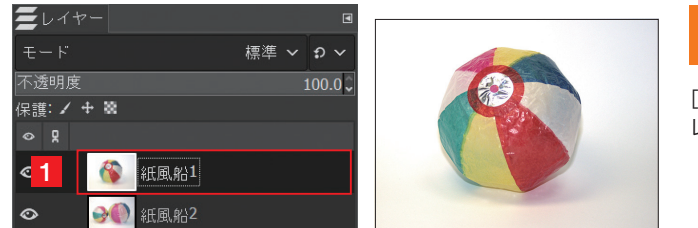

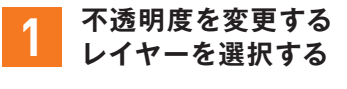

[レイヤー]ダイアログで、「紙風船 1」 レイヤーをクリックします**1**。

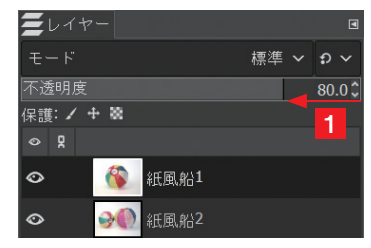

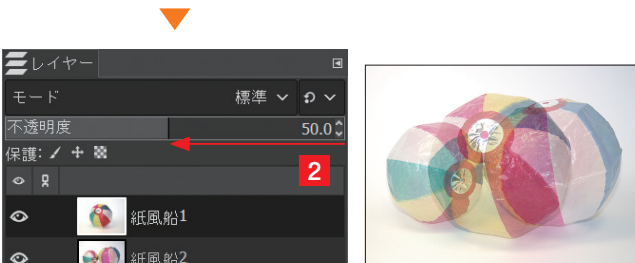

#### **2 不透明度を設定する**

不透明度のスライダーをゆっくり左にド ラッグします**1 2**。徐々に下のレイヤー が透けて見えます。

#### **CHECK**

数値を直接入力して設定できます。 上下の方向キーを押したり、 リックすると、1%単位で値が変わ ります。

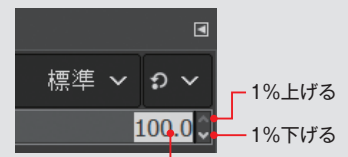

ダブルクリックしてハイライト表示に してから数値を入力する

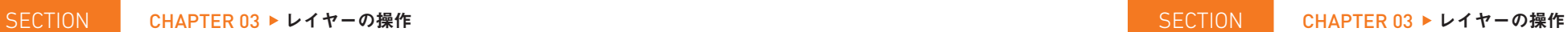

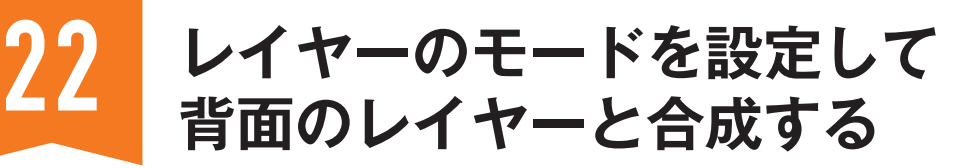

レイヤーのモードを[標準]以外に設定すると、背面にあるレイヤーと合成することができます。モー ドを変えるだけで、イメージが激変するのは画像編集の醍醐味です。

#### **サンプルファイル 3-22.xcf**

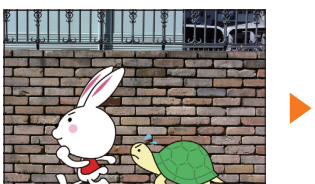

**完成図** 「ウサギとカメ」レイヤーに[オーバーレイ] のモードを設定します。

### ■レイヤーのモードを変えて背面レイヤーと合成する

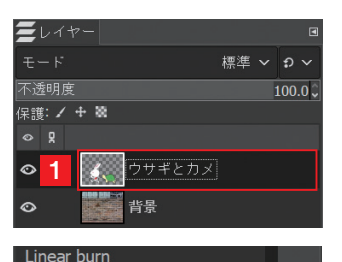

#### **1 合成する前面レイヤーを選択する**

「レイヤー]ダイアログで、「ウサギとカメ」レイヤーをク リックします**1**。

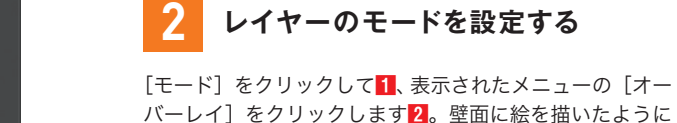

見えます。

#### **CHECK**

合成するイメージによっては、壁に描いているよう に見えない場合もあります。[乗算]などの別のモー ドが合うケースもあります。モード選択は試行錯誤 が必要です。

#### **POINT**

**1 E**-**F** 

 $\bullet$ 

保護: / + 職  $\circ$  R

■ イ、 ウサギとカメ

■■■■<br><mark>◆●●</mark> 背景

オーバーレイ フフトライト Vivid light Pin light

**2**

ペイントするツールも[ツールオプション]ダイアログでモー ドを設定できます。ブラシツールのモードを[オーバーレイ] に設定して、サンプルファイルの「背景」レイヤーに直接ペ イントすると、壁に描いている感じに見えます。

標準 ~ っ、

 $100<sub>1</sub>$ 

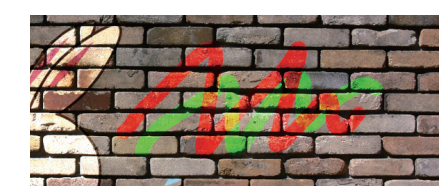

**CHAPTER** 

CHAPTER

23 シンメトリーのイメージを描く 24

[シンメトリー描画]ダイアログで設定するガイドを軸にして対称になるイメージを描画できます。 ここでは左右対称に描く方法を紹介します。顔やハートマークなどを描くとき便利です。

#### **サンプルファイル 4-23.xcf**

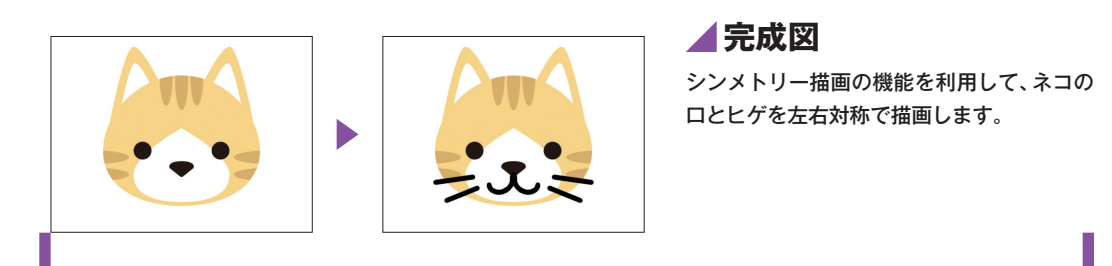

#### ● 左右対称のイメージを描く

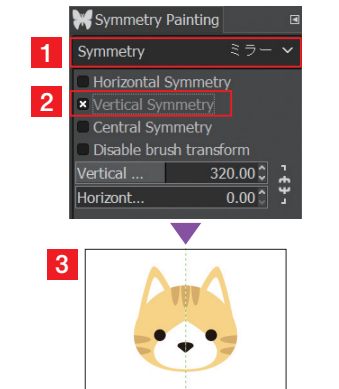

**3**

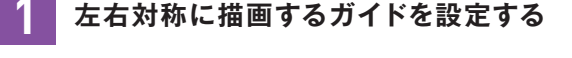

[シンメトリー描画]ダイアログの [Symmetry] を [ミラー] に設定して**1**、「Vwertical Svmmetry」にチェックをつけます **2**。キャンバスの中央に垂直のガイドが表示されます**3**。

#### **CHECK**

カイドの位置は、移動ツールでドラッグするか、[シンメ トリー描画]ダイアログの[Vwertical axis position](垂 直ガイド)と[Horizontal axis position](水平ガイド) の数値指定で変更できます。

#### **2 ペイントするツールを選択する**

[ツールプリセット]ダイアログの [Basic Round]をクリック します**1**。描画色を設定し(ここではブラック)**2**、[ツールオ プション]ダイアログで[サイズ]を設定します(ここでは「10」) **3**。

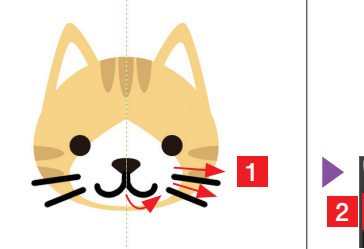

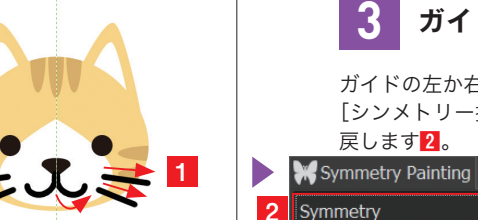

**2**

標準 ~ っ

 $10.00C$  $0.00C$  $\overline{0.000}$ 

マップ状語

#### **3 ガイドの片側に半分のイメージを描く**

なしゃ

ガイドの左か右の描きやすいほうで、口とヒゲを描画します**1**。 [シンメトリー描画]ダイアログの [Symmetry] を [なし] に 戻します**2**。

# **ツールの設定を ツールプリセットに保存する**

ツールを使うときに調整したオプションを[ツールプリセット]ダイアログに保存すれば、同じ設 定をすぐに使うことができます。描画色も一緒に保存できます。

 $\blacksquare$ 

堅

#### **ツールオプションをプリセットに保存する**

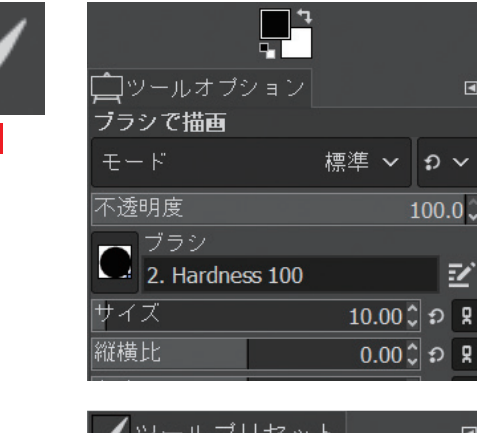

**1**

## **保存したいツールの 1 オプションを設定する**

保存したいツールのオプションを設定します(ここ では 162 ページでツールプリセットをカスタマイ ズしたブラシで描画ツール の設定を使います)**1**。

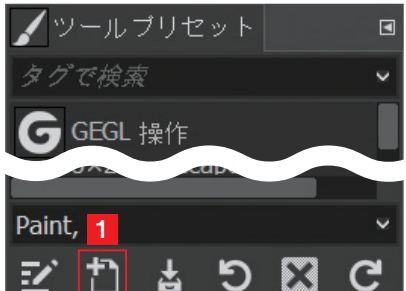

### **新しいツールプリセットを 2 作成する**

[ツールプリセット] ダイアログで、下にある [新 しいツールプリセット] **日**をクリックします11。

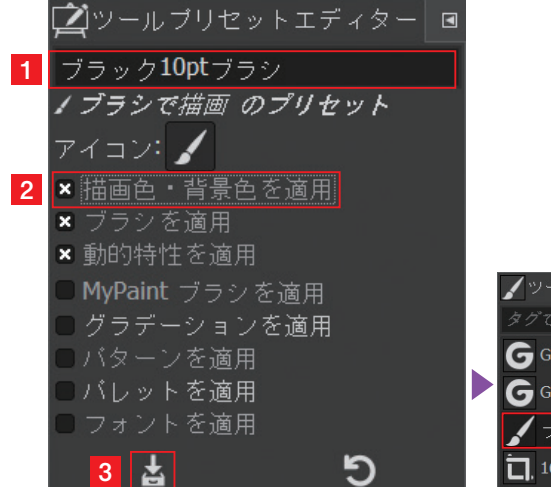

「ツールプリセットエディター]ダイアログで名前 を入力して(ここでは「ブラック 10pt ブラシ」)**1**、 [描画色・背景色を適用]にチェックをつけます**2**。 [ツールオプションをプリセットに保存] とをクリッ クします**3**。[ツールプリセット]ダイアログに保 存されます**4**。

#### **CHECK**

**4**

ブリセット

ック10ptブラシ

-<br>SEL 操作 .<br>SL 操作 #1 [ツールプリセットエディ ター]ダイアログで、チェッ クを外しているオプション は、ツールプリセットには 保存されません。

**CHAPTER** 

04

ペイントの操作

ペイントの

操

**1** Basic Round

 $\sqrt{\phantom{a}}$  Basic Knife

**Pacic Pound Dotail** Blue Pen (Multiply)

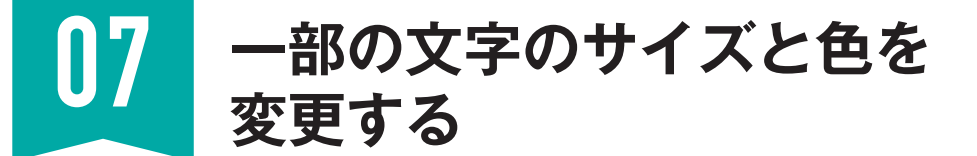

フォントの変更と同じように、選択した一部の文字のサイズや色を変更するときも、テキストバー で設定します。サイズの異なる文字は下揃えになります。

#### **サンプルファイル 5-07.xcf**

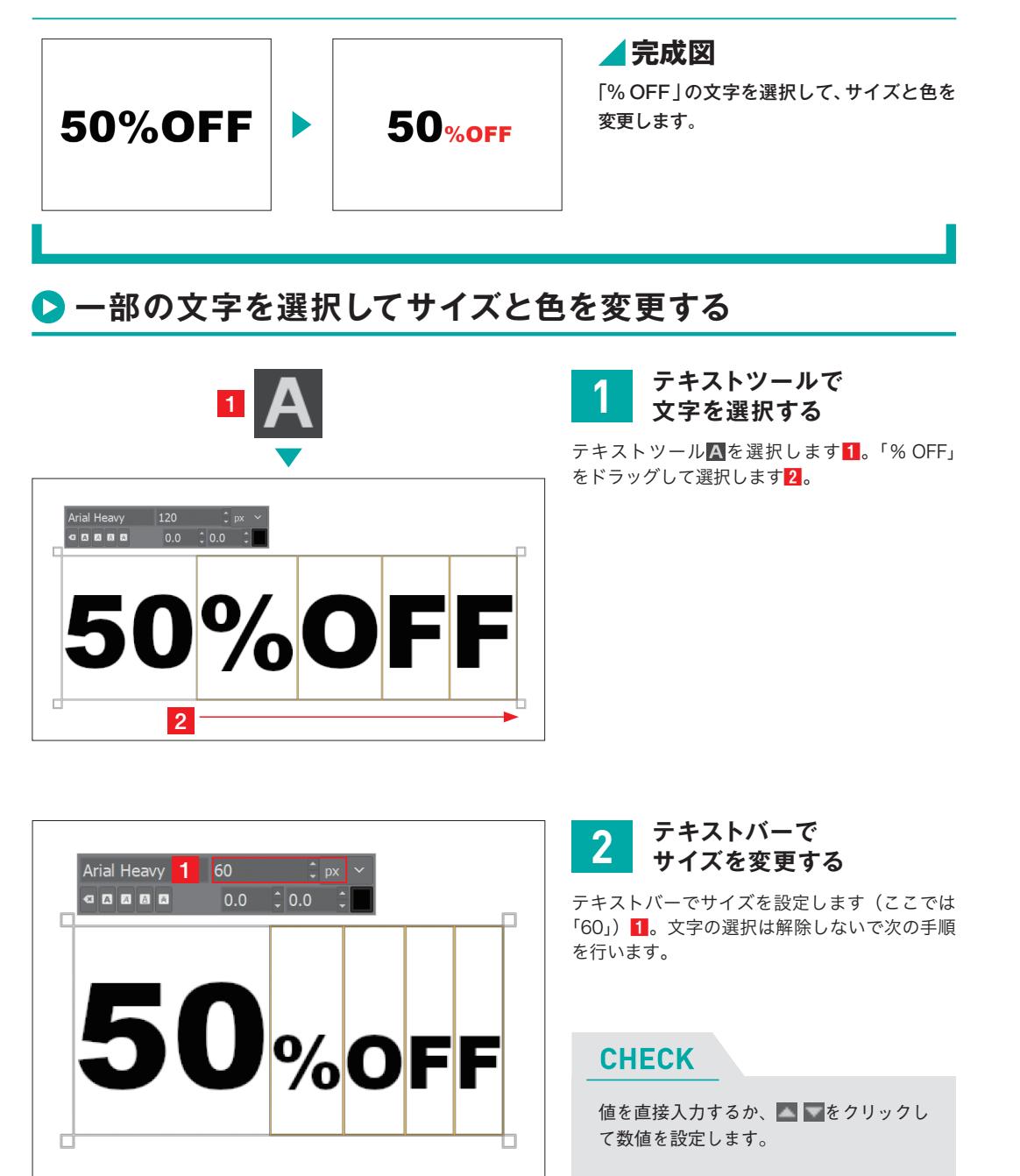

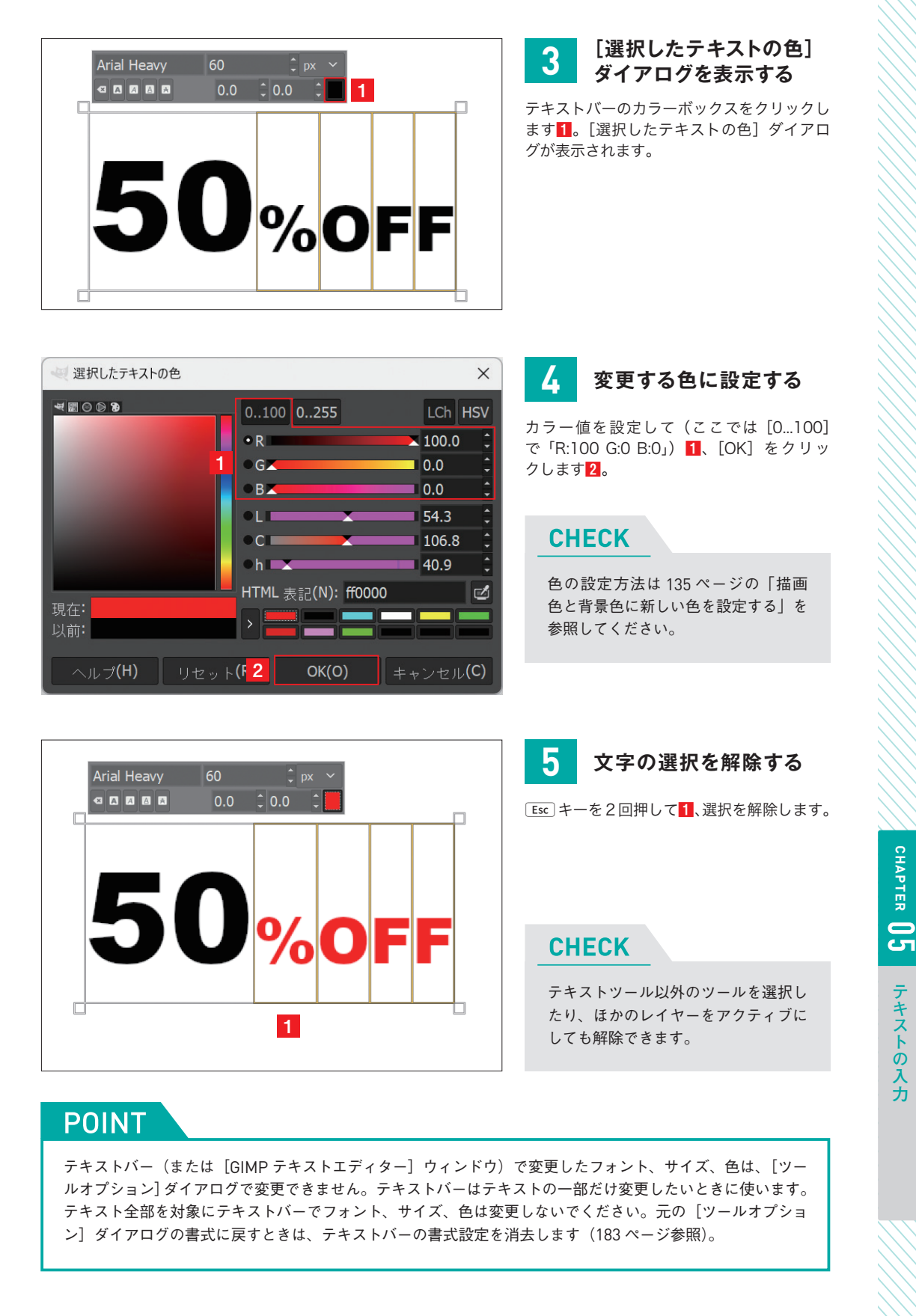

关力

**CHAPTER** 

テキストの入力

テキストの入力

### **色を変える** 03 **色温度を低くして 暖かみを演出する**

ホワイトバランスを正しくするのがよいとは限りません。被写体を照らす明かりの色で、時間帯 や環境をイメージさせる演出になります。

#### **サンプルファイル 6-03.xcf サンプルファイル 6-04.xcf**

**CHAPTER** 

CHAPTER

**06** 

- キャッシュ アルファイル しゅうしょう しゅうしょう しゅうしゅう しゅうしゅう しゅうしゅう しゅうしゅう しゅうしゅう しゅうしゅうしゅう しゅうしゅうしゅうしゅうしょう

色調補

ΪË

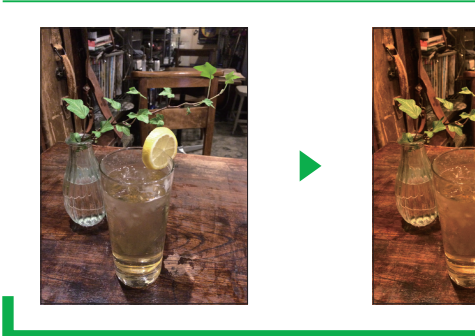

ホワイトバランスがとれている写真に、白熱 電球で照らした光に近い加工をします。

### **■ [色温度]で暖かみのある色合いに加工する**

**1**

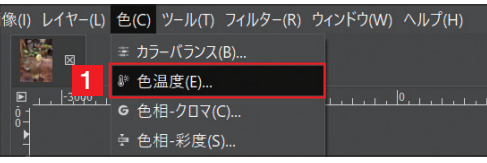

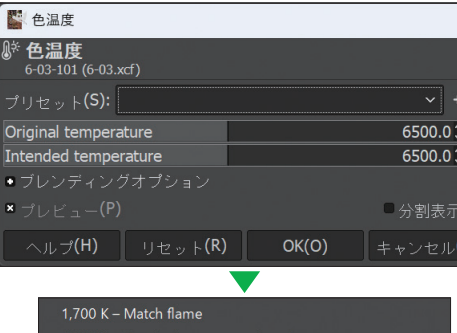

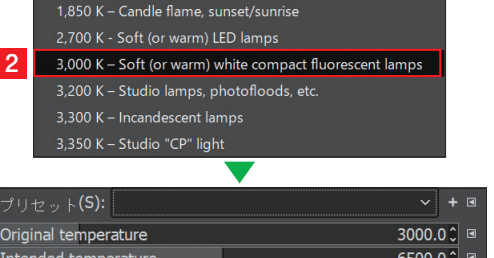

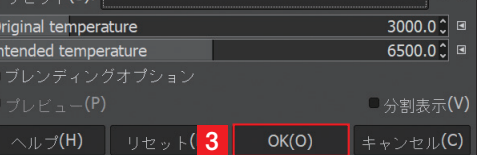

#### **1 [色温度]を実行する**

[色]メニュー→[色温度]をクリックします**1**。[色温度] ダイアログが表示されます。

### **[Original Temperature]で 2 色温度を低く設定する**

[Original temperature] の右端の をクリックして **1**、開いたメニューから画像に反映させたい色温度を クリックします(ここでは[3,000K])**2**。白熱電球 で照らした暖かみのある雰囲気になります。プレビュー を確認して[OK]をクリックします**3**。

#### **CHECK**

色温度はスライダーをドラッグして微調整でき ます。

#### **POINT**

この例とは逆に、[色温度]で色かぶりした写 真を補正することもできます。例えば、白熱 球の光が色かぶりしているときは、[Intended temperature]に白熱球に近い色温度(例えば [3,000K])を設定します。

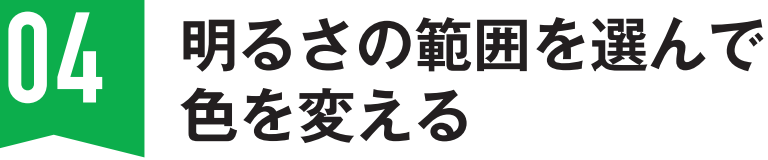

[カラーバランス]は「シャドウ」「ハイライト」「中間調」の範囲を選んで色を変えることができます。 RGBの3つの光の強さを調整して色を変えます。

**2**  $\sqrt{11}$ 

**1**

エコ カラーバランス

事 カラーバランス<br>6-04-26 (6-04.xcf)

調整する範囲の選択 ●●中間調

色レベルの調整

する カラーバランス

プリセット(S):

事 カラーバランス<br>6-04-26 (6-04.xcf)

調整する範囲の選択 ○中間調  $0114$ 色レベルの調整

1 | × 輝度の保持(L) |

• ブレンディングオプション  $\mathbf{x}$   $\mathcal{I} \cup \mathcal{I} \cup \mathcal{I}$   $\mathcal{I} \setminus \mathsf{P}$ 

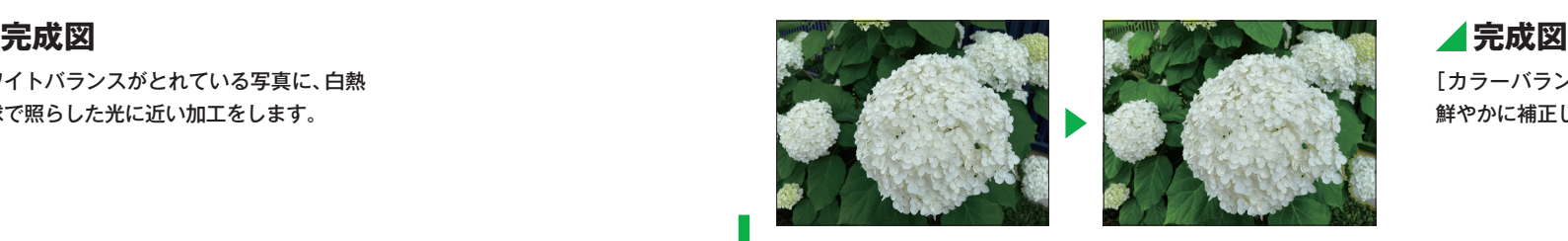

[カラーバランス]で葉の色を明るく 鮮やかに補正します。

### **[カラーバランス]でシャドウ部の色調を補正する**

 $\times$ 

 $\overline{\mathbf{G}}$ 

0.0 ₿

 $\times$ 

 $| \cdot |$ 

 $\vee$  + E

 $0.00$ 

 $\overline{0.00}$  $-50.0$   $\circ$   $\neq$ 

範囲のリセット(E)

□ 分割表示(V)

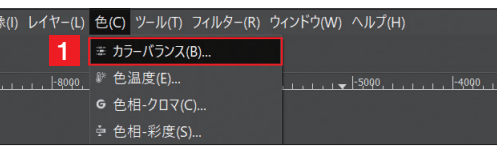

へルプ(H) | リセット( 3 | OK(O) | キャンセル(C)

### **1 [カラーバランス]を実行する**

[色]メニュー→[カラーバランス]をクリックします **1**。[カラーバランス]ダイアログが表示されます。

### **2 調整する範囲を選択する**

[調整する範囲の選択]の[シャドウ]にチェックをつ けます**1**。

#### **CHECK**

補正対象の葉の色が暗いので、[シャドウ]を選 択します。

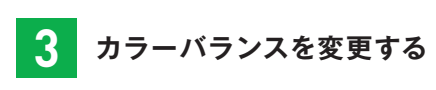

[輝度の保持]にチェックをつけて**1**、[イエロー - 青] を「-50」に設定します**2**。プレビューを確認して[OK] をクリックします**3**。

#### **CHECK**

[シアン - 赤][マゼンタ - 緑][イ エロー - 青]は補色の組み合わ せです。イエロー側に寄せるこ とでブルーの値が下がり、葉の 緑が明るくなります。

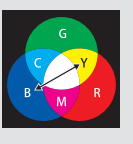

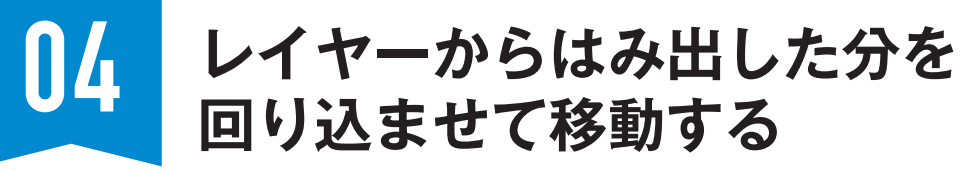

レイヤーのサイズや位置は変更しないで、ピクセルをずらすように移動します。キャンバスから はみ出したピクセルを反対側に回り込ませることができます。

#### **サンプルファイル 7-04.xcf**

**CHAPTER** 

**HAPTER** 

**07** 

変形とレタッチ

変形とレタッチ

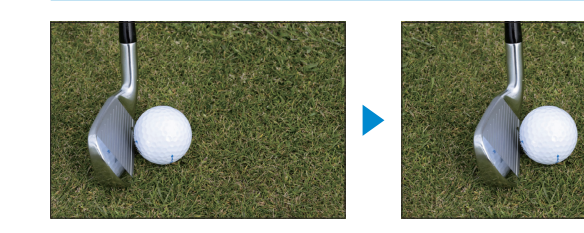

#### **完成図** ゴルフボールが中央に来る位置まで水平

方向右に移動して、はみ出した部分を左 側に回り込ませます。

### **[オフセット]ではみ出し部分を回り込ませて移動する**

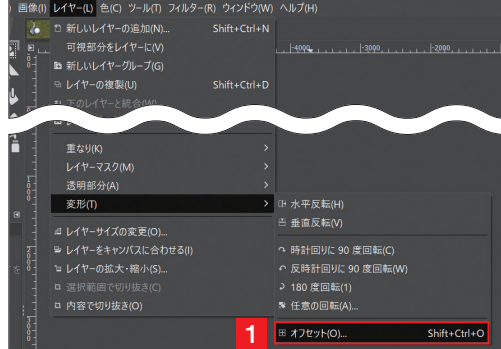

#### **1 [オフセット]を実行する**

[レイヤー]メニュー→[変形]→[オフセット]をクリッ クします**1**。[オフセット]ダイアログが表示されます。

#### **CHECK**

[オフセット]をショートカットキーで実行すると きは、 $S$ hift + $C$ trl + $[O]$  キーを押します。

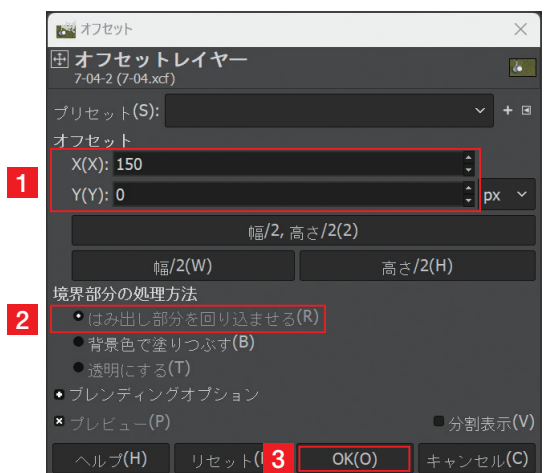

#### **2 オプションを設定する**

[オフセット]を設定して(ここでは[X]を 「 150」、[Y] を 「 0」)**1**、[はみ出し部分を回り込ませる]にチェック をつけます**2**。プレビューを確認して[OK]をクリック します**3**。

#### **CHECK**

境界部分の処理方法に[透明にする]を設定するに は、対象のレイヤーにアルファチャンネルがないと チェックができません。

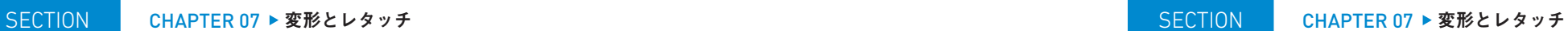

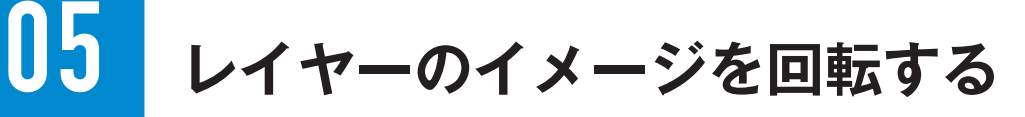

水平・垂直の傾きを修正するときは定規ツールが便利ですが(070ページ参照)、自由に回転する ときは、回転ツールを使います。ドラッグ操作かダイアログに値を入力して回転します。

#### **サンプルファイル 7-05.xcf**

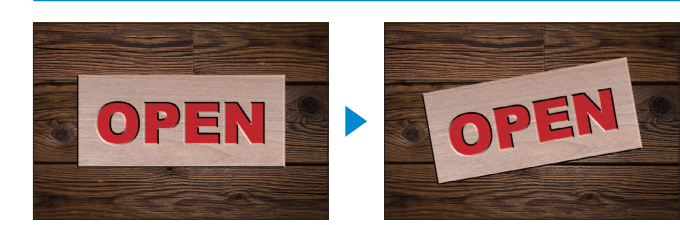

**完成図** 「OPEN」レイヤーのイメージを反時計周 りに回転します。

#### **■回転ツールでアクティブなレイヤーを回転する**

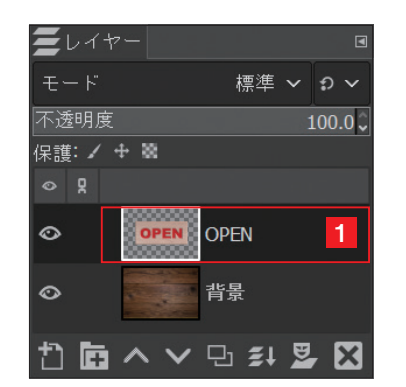

#### **1 回転するレイヤーをアクティブにする**

「OPEN」レイヤーをクリックしてアクティブにします**1**。

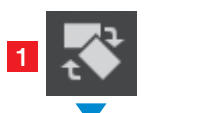

補間アルゴリズム キュービック >

自動調整 **×** 

表示しない >

 $100.0$ 

ロッールオブション<br>回転 <mark>2</mark>

変形対象: ■■ メ■

3 · 正変換

逆変换

**4** クリッピング

ガイド

× ブレビューを表示 Composited preview ブレビューの不透明度

15 度ずつ回転 (Shift)

#### **2 回転ツールを選択してオプションを設定する**

回転ツール を選択します**1**。[ツールオプション]ダイアログで、[変 形対象]の[レイヤー]をクリックします**2**。[方向]を[正変換]に設 定します**3**。[クリッピング]を[自動調整]に設定します**4**。

### **CHECK**

[変形対象]を[レイヤー]に設定して、レイヤーグループをアクティ ブにすれば、グループ内の複数のレイヤーを回転できます。[画像] に設定したときは、非表示や非アクティブも含むすべてのレイヤー が回転します。拡大・縮小などもレイヤーグループで変形できます。

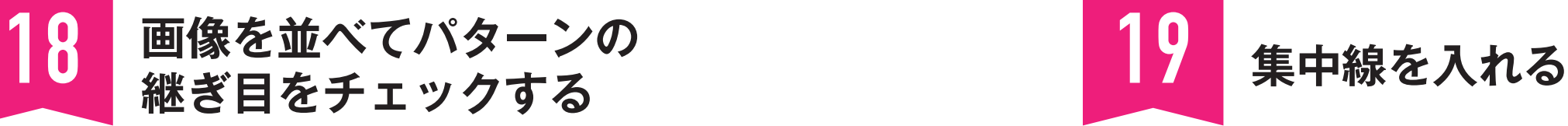

前頁で作成したパターン用の画像を並べて、継ぎ目がないか確認します。わざわざパターンを作 成しなくても、事前にフィルターの[並べる]で確認できます。

#### **サンプルファイル 8-18.xcf**

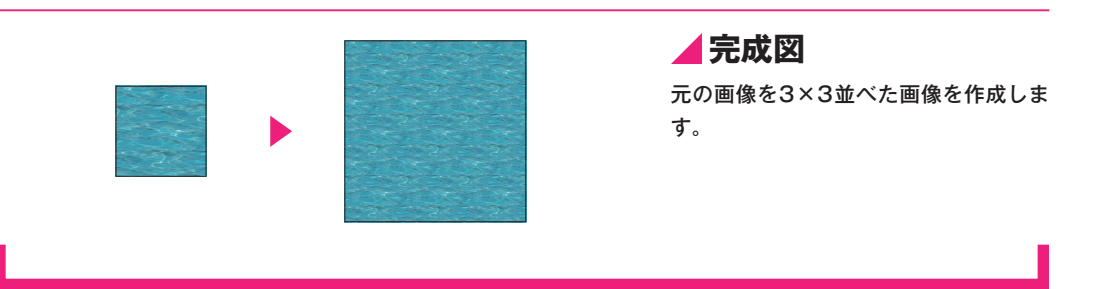

 $\times$ 

#### **[並べる]でパターンの継ぎ目を確認する**

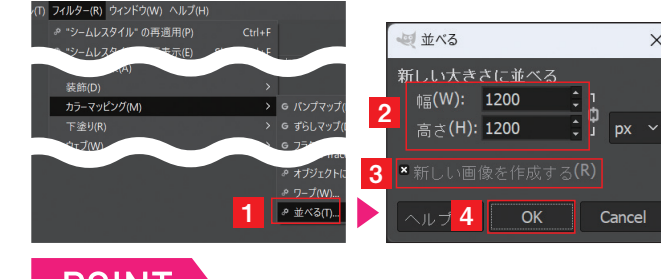

## **1 [並べる]を実行する**

[フィルター]メニュー→[カラーマッピ ング]→[並べる]をクリックします**1**。[並 べる] ダイアログが表示されたら、[幅] と[高さ]を「1200」(元画像の 3 倍) に設定して**2**、[新しい画像を作成する] にチェックをつけて**3**、[OK]をクリッ クします**4**。

#### **POINT**

**CHAPTER** 

CHAPTER

08

- マルター

フィルター

加工

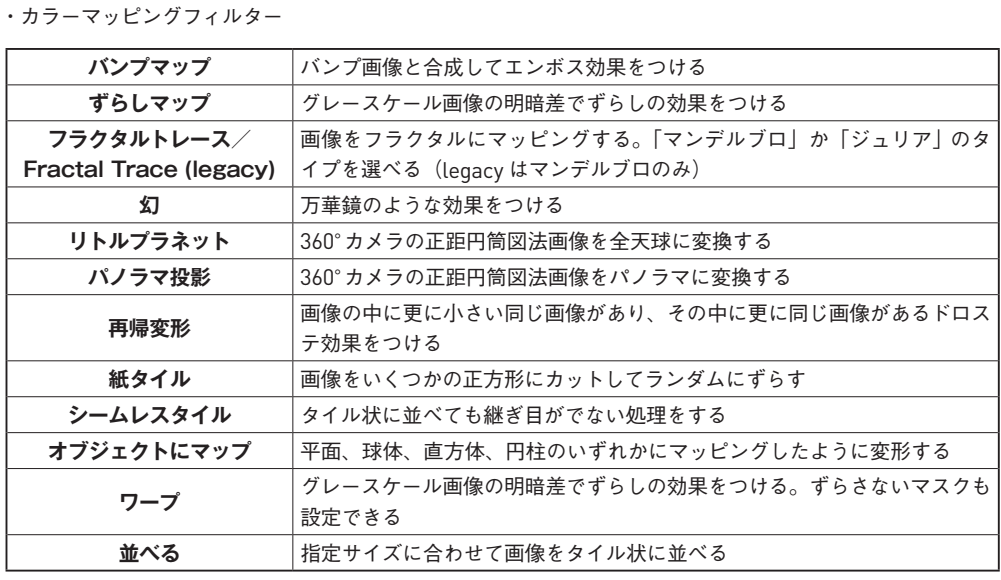

OK Cancel

SECTION CHAPTER 08 ▶ フィルター加工 SECTION CHAPTER 08 ▶ フィルター加工

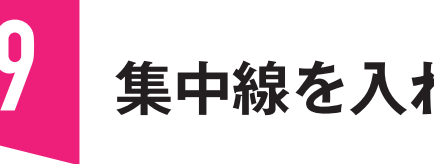

漫画でスピード感や緊迫感を表現するときに使われる集中線を入れます。中心の位置を設定する オプションがないので、レイヤーのサイズを変更して調整します。

#### **サンプルファイル 8-19.xcf**

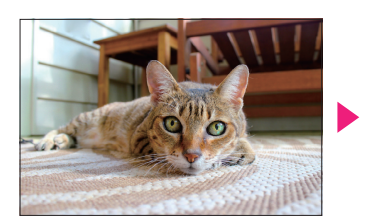

加工

#### **集中線の中心をレイヤーサイズで調整する**

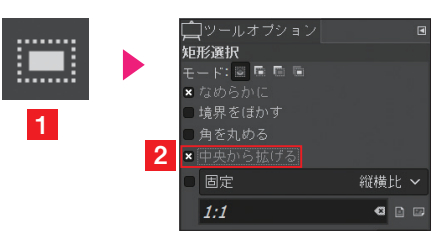

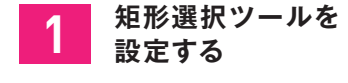

矩形選択ツール を選択します**1**。[[ツー ルオプション]ダイアログ の [中央から広げる]にチェックをつけ ます**2**。

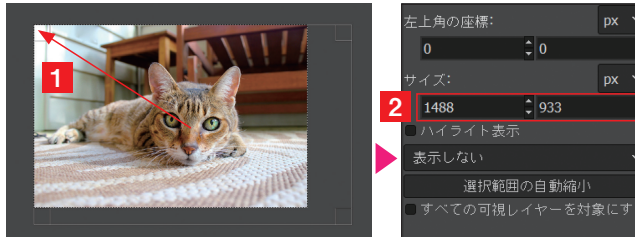

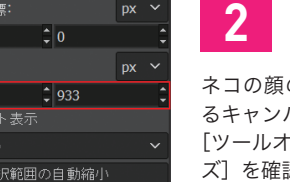

 $\mathbf{R} = \mathbf{R}$ 

■ 188

 $\overline{OK(0)}$ 

 $10+x$ →<br>→ 位置と

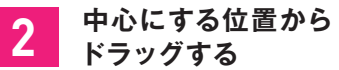

ネコの顔の中心から、いちばん遠くにあ るキャンバスの角までドラッグします**1**。 「ツールオプション]ダイアログの「サイ ズ]を確認します**2**。

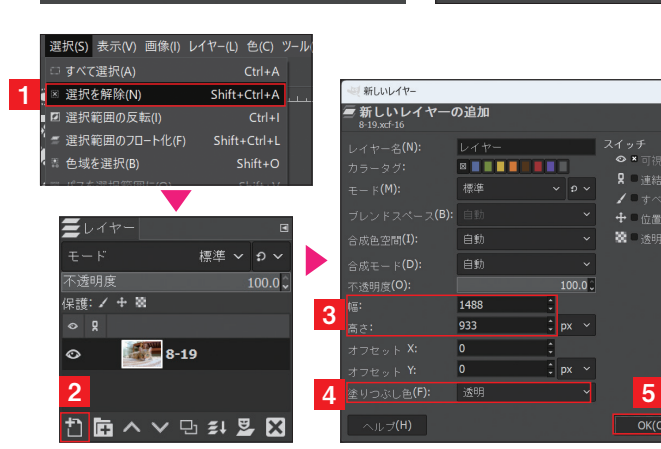

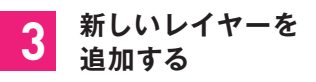

[選択]メニュー→[選択を解除]をクリッ クします**1**。[レイヤー]ダイアログの [新しいレイヤーの追加] ■をクリックし ます<mark>2</mark>。「新しいレイヤー]ダイアログが 表示されたら、 [幅]と [高さ]に手順 **2**で確認した値を設定します**3**。[塗りつ ぶし色]を[透明]に設定して**4**、[OK] をクリックします**5**。

# **パスの基本知識**

パスは、選択範囲の作成や、塗りつぶし、境界線に沿った線の描画などに使用します。直線や曲線 を正確に作成できるので、滑らかでシャープなイメージを作成できます。

### **パスについて**

01

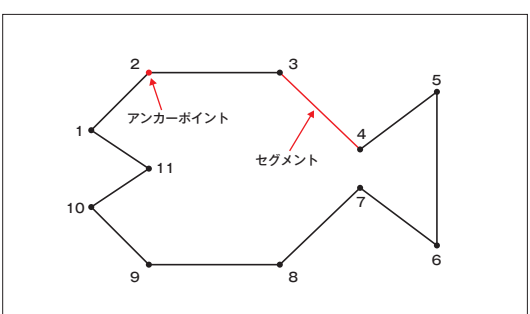

#### **点つなぎで形をつくる**

番号がついた点を順番に線でつないでイラストを描く 「点つなぎクイズ」をした経験はありませんか?パスは それと同じものです。作りたい形になる点を順番に設 定しながら線をつなぎます。グラフィックソフトでは、 この点のことを「アンカーポイント」、つないだ線のこ とを「セグメント」と呼びます。

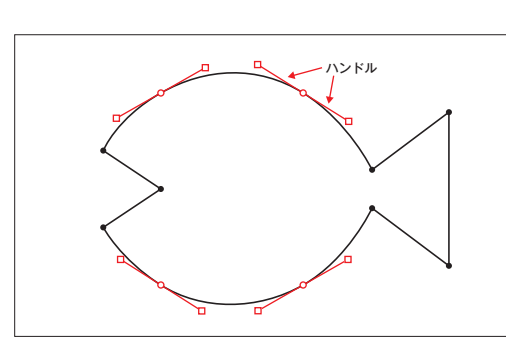

選択範囲を作成

 $\sim$ 

塗りつぶす

境界線を描画

#### **曲線にしたいときは?**

「点つなぎクイズ」のように直線だけでつなぐのではカ クカクした形にしか作成できません。曲線にするには、 点(アンカーポイント)と一緒に「ハンドル」を設定 します。自転車のハンドルもカーブで曲がるときに動 かすので意味としては似ていますが、パスのハンドル は直感で理解するのが難しいので、何回も練習しない と思い通りの曲線は描けません。しかし、慣れてしま えば、フリーハンドより滑らで綺麗な曲線を描けるの で、作品のクォリティを上げるためには欠かせないツー ルです。

#### **パスの用途**

パス自体は、印刷することができません。パスを元に 選択範囲を作成する。パスの境界線の内側を塗りつぶ す。境界線に沿って線を描く。パスに沿ってテキスト を配置することに利用します。

**POINT** 

パスを SVG 形式でエクスポートして、Inkskape などのドローソフトでパスを使用することもで きます(335 ページ参照)。

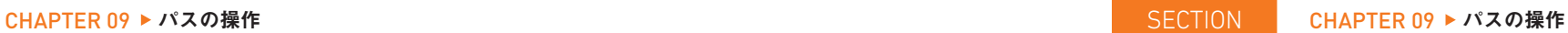

# 02 **作成したパスの表示について**

パスを選択すると アンカーポイントが表示され、曲線のアンカーポイントを選択するとハンドル が表示されます。パスは印刷されないオブジェクトなので、編集しないときは非表示にします。

### **■ パスを選択してセグメントやアンカーポイントを表示する**

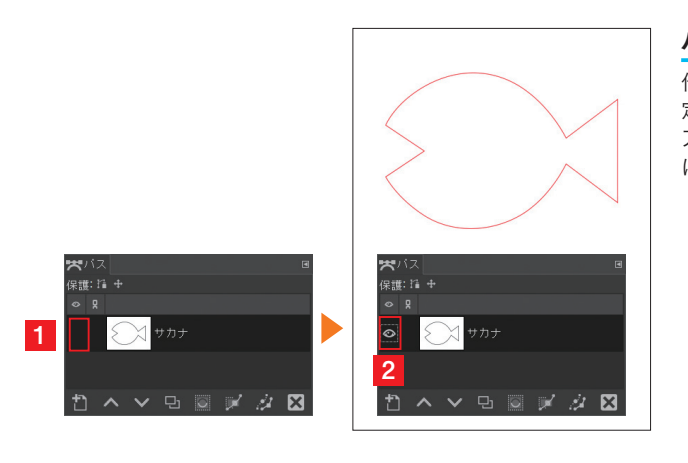

### **パスを表示する**

作成したパスの表示は、「パス]ダイアログで設 定します。左端の四角をクリックして**1**、目の アイコンのが表示されたらパスを表示する設定 になります**2**。

操 作

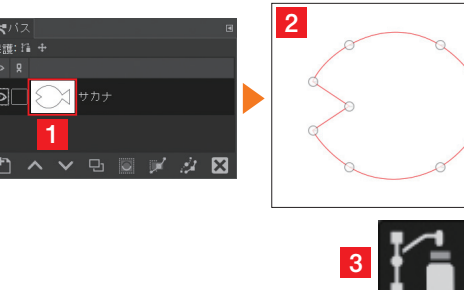

#### **パスを選択する**

[パス]ダイアログのプレビューをダブルクリッ クすると**1**、パスを選択した状態になり、アン カーポイントが表示されます**2**。同時にパスツー ル<mark>イ3</mark>も選択されます。

**2**  $rac{1}{366}$ 

**1**

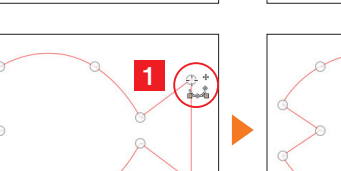

#### **アンカーポイントを選択する**

アンカーポイントの選択は、パスツール图でク リックします**1**。アンカーポイントにハンドル が 2 本あるときは、選択したアンカーポイント を透明な丸 で表示して**2**、ハンドルが 1 本ま たは0本のときは透明な四角形口が表示されま す**3**。

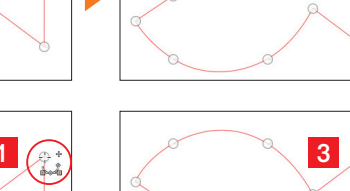

デキスト <del>■</del>

**ABCDEFGH**

パス

パス

パス

**CHAPTER** 

**CHAPTER** 

**99** 

 $\mathcal{N}$ スの

パスの操作

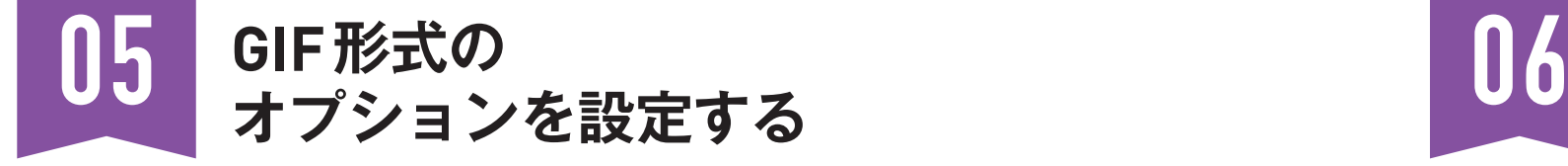

GIFは色数を最大256色しか使用できない制限ありますが、ファイルサイズを小さくしたりアニメー ション表示ができる便利なファイル形式です。

#### **画像を GIF 形式でエクスポートするオプション設定**

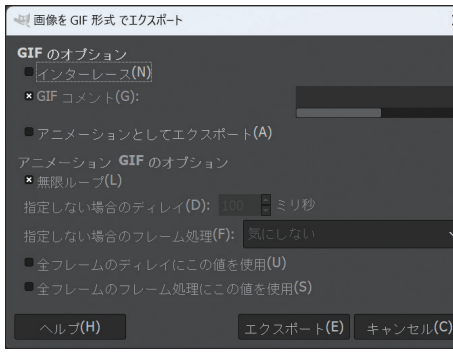

#### **POINT**

GIF のオプション<br>インターレース(N)

サンプルファイルの「10-2.xcf」を下記の設 定で GIF アニメーションとしてエクスポート した場合、保存したファイルをブラウザにド ラッグ&ドロップすると、東京タワーの写真 が表示された 2 秒後に「Tokyo Tower」の文 字が重なって再生を停止します。

**CHAPTER** 

CHAPTER

 $\overrightarrow{0}$ 

#### $\times$  GIF  $\neg \vee \vee \vee$ ニメーション GIF のオブション 指定しない場合のディレイ**(D): 2000 :**ミリ秒 指定しない場合のフレーム処理(F): 気にしない フレーム処理にこの値を使用

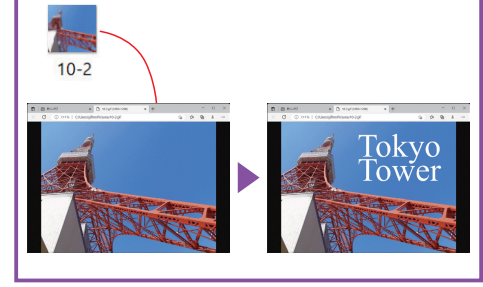

#### **インターレース**

ブラウザに表示するとき、編み物のように上から順次表示 します。回線速度が遅かった時代に使われていた技術です。

#### **GIFコメント**

[画像]メニュー→[画像の情報]ダイアログの[コメント] の内容を保存します。ただし 7bit ASCII コードで入力し た文字しか保存できません。

#### **アニメーションとしてエクスポート**

チェックをつけると、アニメーション用のオプションが設 定できます。

#### **無限ループ**

停止するまでアニメーションを繰り返し再生します。

#### **指定しない場合のディレイ**

ディレイ(次のコマに切り替える時間)をレイヤー名で設 定していない場合、ここで設定できます。[全フレームの ディレイにこの値を使用]にチェックをつけると、全フレー ムに同じ値を適用します。100 ミリ秒(ms)は 0.100 秒 です。

#### **指定しない場合のフレーム処理**

コマを切り替えるとき直前のコマの表示を残すか消すかを レイヤー名で設定していない場合、ここで設定できます。 [気にしない]は透明なピクセルがなくて、すべてが書き 換わるとき選択します。[累積レイヤー (結合)]は、前の コマのイメージが残ります。[レイヤー毎に 1 フレーム(書 換)]は、前のコマのイメージを消します。[全フレームの フレーム処理にこの値を使用]にチェックをつけると、全 フレームに同じ処理を適用します。

#### **POINT**

レイヤーの名前でディレイとフレーム処理を設定す るときは、「レイヤー名 | ディレイの値 || 処理方法 || に設定します。例えば、ディレイが 1 秒で書換の指 定をするときは、「レイヤー 1 (1000ms) (replace)」 です。結合にするときは「(combine) 」に設定します。

# **PDF形式の オプションを設定する**

PDFは画像とテキストデータを一緒に保存できる電子文書ファイルのフォーマットです。複数 のレイヤーをページに分けることができます。

#### **画像を PDF 形式でエクスポートするオプション設定**

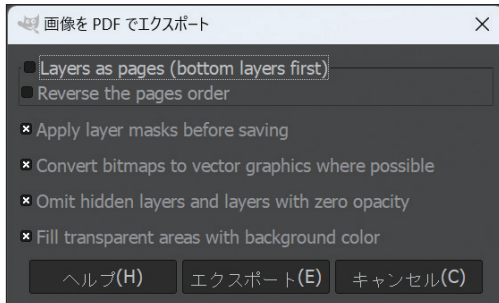

サンプルファイルの「10-2.xcf」のように、テ キストレイヤーを含む画像を PDF でエクスポー トすると、画像と一緒にテキストをラスタライ ズするのではなく、ベクトル情報を保持したテ キストデータのまま保存します。画像の解像度 に依存しないので、ジャギー(ピクセルのギザ ギザ)のないきれいな文字で印刷できます。た だし、PDF のファイルを GIMP にインポートし た場合は、テキストと画像を一緒にラスタライ

#### **Layers as Pages(bottom layers first)**

レイヤーをベージにして保存します。一番下のレイヤー が 1 ページめになります。

#### **Reverse the pages order**

一番上のレイヤーを 1 ページめにします。

#### **Apply layer masks before saving**

レイヤーマスクを使用しているときは必ずチェックし ます。背面にイメージがない透明ピクセルは背景色で 塗りつぶされます。

#### **Convert bitmaps to vector graphics where possible**

可能であれば、ビットマップをベクターに変換します。

#### **Omit hidden layers and leyers with zero opacity**

非表示レイヤーと不透明度「0」のレイヤーを削除しま す。

#### **Fill transparent areas with background color**

透明な領域を背景色で塗りつぶします。

#### **POINT**

**POINT** 

ズした状態でインポートします。

PDF は基本的に印刷を目的とした電子文書ファイルです。 [画像]メニュー→[印刷サイズ]をクリックして表示す る[画像印刷解像度の設定]ダイアログで設定した印刷 サイズのドキュメントになります。新しい画像を作成する とき、PDF にするのが目的であれば、「テンプレート]か ら■のアイコンがある用紙サイズを選ぶと、自動で印刷 サイズが設定されます。

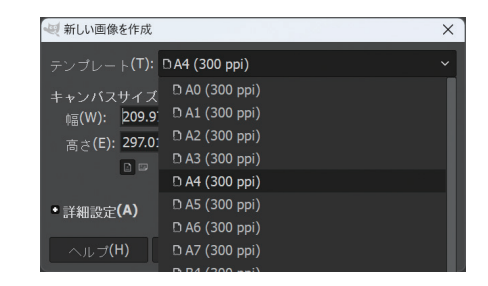

こうしょう こうしょう アイ・ディー・エヌ こうしゃ アイ・ディー・エヌ こうしゃ アイ・ディー・エヌ こうしゃ アイ・ディー・エヌ こうしゃ アイ・ディー・エヌ